## Manuel pour la découpe des contours

En quelques minutes, devenez un pro!

Pour toute forme autre qu'un carré ou rectangle, il est impératif que votre design est des lignes de contours. Comment faire? Tout est expliqué dans ce manuel!

## Logiciel à utiliser:

- Adobe InDesign CS4 ou une version plus récente
- Adobe Illustrator CS4 ou une version plus récente

Étape 1: Quand vous avez fini de créer votre design avec Adobe InDesign, il est temps d'insérer les lignes de contours.

Utilisez l'outil "stylo" qui vous permettra de créer une ligne exacte de la forme que vous souhaitez pour votre découpe.

Remarque: Ceci doit être une découpe vectorielle fermée et ne peut pas contenir une couleur de remplissage! (Seulement une ligne de couleur)

Cette ligne doit être de 0,5 pts, voir l'image pour plus de détails.

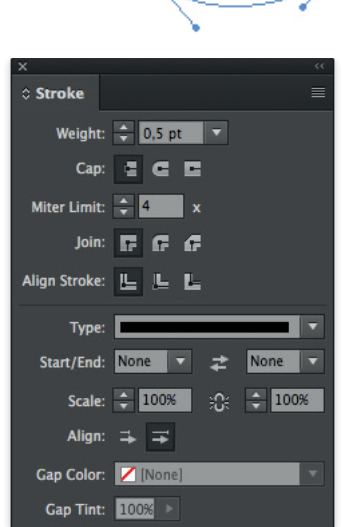

**Étape 2:** Cette ligne doit également avoir la bonne couleur.

Pour cela, ouvrez la fenêtre "échantillons de couleurs", dans le menu en haut à droite choisissez "nouvel échantillon de couleur".

Nommez cet échantillon "Cutcontour", et choisissez "spot" comme étant une nouvelle couleur.

Un petit conseil: créez cette couleur 100% magenta afin de rendre la ligne la plus visible possible.

Votre ligne de contour ressemblera à ceci:

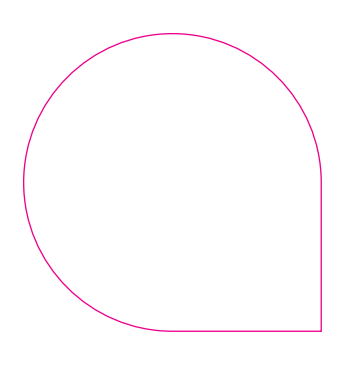

Allez à la page suivante pour plus d'informations.

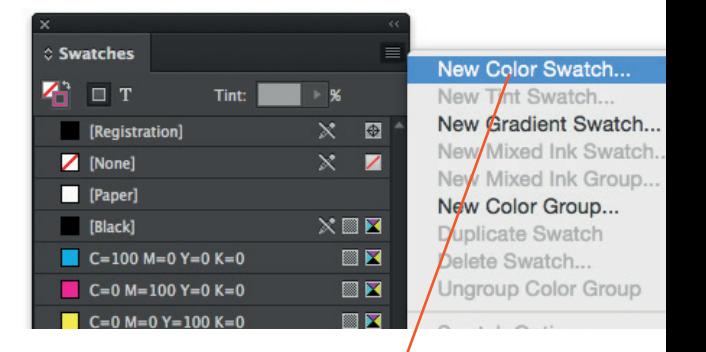

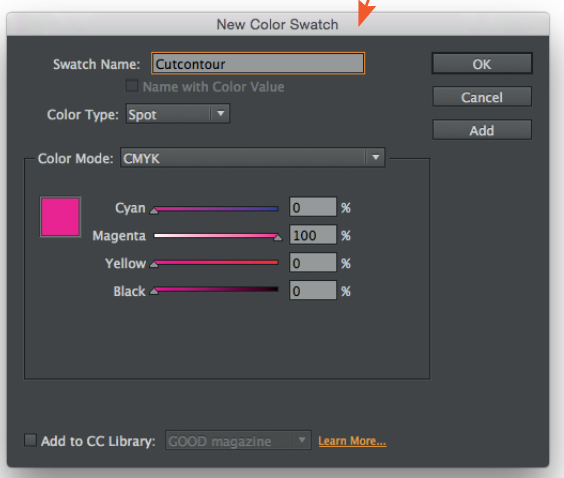

Étape 3: A partir du menu "Fenêtre" allez dans "Caractéristique" puis dans le sous-menu sélectionnez "Production". Choisissez l'option "Superposition", afin de faire apparaître une ligne blanche visible sur votre design. L'effet transparent mettra vos lignes de contours en valeurs.

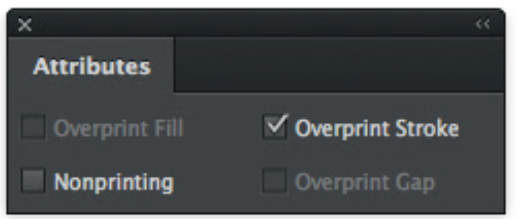

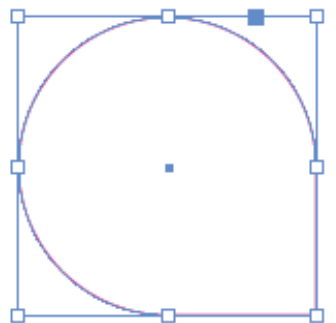

N'oubliez pas votre design doit comprendre 5 mm de marge après les lignes de contours, pour assurer que votre design soit découpé sans aucune bordure blanche.

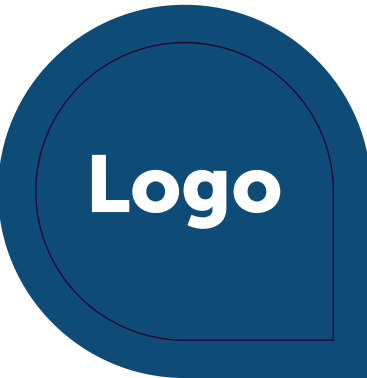

Si vous avez complété toutes ces étapes et que vous êtes satisfait de votre design, vous n'avez plus qu'à sauvegarder votre document et l'exporter en tant que Pdf.

Bien entendu, vous pouvez utiliser Adobe Illustrator pour dessiner vos lignes de contours. Si vous avez fini vous pouvez copier et coller vos lignes sur InDesgin. Après cela, suivez les différentes étapes précédemment expliqué afin de créer vos lignes de la bonne couleur et taille.

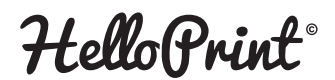

La bonne impression, tout simplement.